## THE SCHOOL DISTRICT OF<br>PHILADELPHIA A

# 教育局戴尔 **(Dell) Chromebook** 笔记本电脑: 面向家长的使用介绍

### 什么是 **Chromebook**?

Chromebook 是一种笔记本电脑,可以让你通过 Chrome 网络浏览器来访问网络上的 任何内容以及使用 G Suite 应用,例如文档(Docs)、网络硬盘 (Drive)和谷歌课堂 (Google Classroom)。你可以用你的@philasd.org 账号登入电脑, 通过谷歌课堂和老 师联系并获取课堂作业。

作为基于云技术的设备,Chromebook 没有硬盘,所以它不需要 Windows 或 iOS 操作 系统或安装软件来运行。一旦你把设备连接到网络后,你便可以开始工作!

## 如何激活以及登入你的账户

Sign in to your Chromebook

This device is managed by philasd.org.

Please click "Next" to continue signing in to your philasd.org

第一步 → 按下键盘右上角的电源按钮打开 Chromebook(见上图)。你会 看到邀请你登入 Chromebook 的画面(如左图所示)。选择"Next (下一 步)"。

Network not available

第二步 **→** 输入你的用户名(学生证 号)

第三步 **→** 输入你的学校密码

第四步 → 点击"Sign in(登入)"

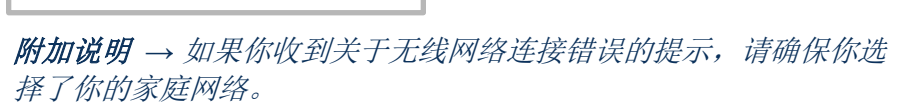

#### 添加 **Wi-Fi** 网络

account. Sign in with a different a Google

如果你成功登入账户但需要添加 Wi-Fi 网络,你将会在激活 Chrome 浏览器的时候看到这条信息。依照以下步骤 来添加你的家庭网络。请注意你将需要你希望加入的网络的 SSID (或名称)和该网络的密码来加入网络。

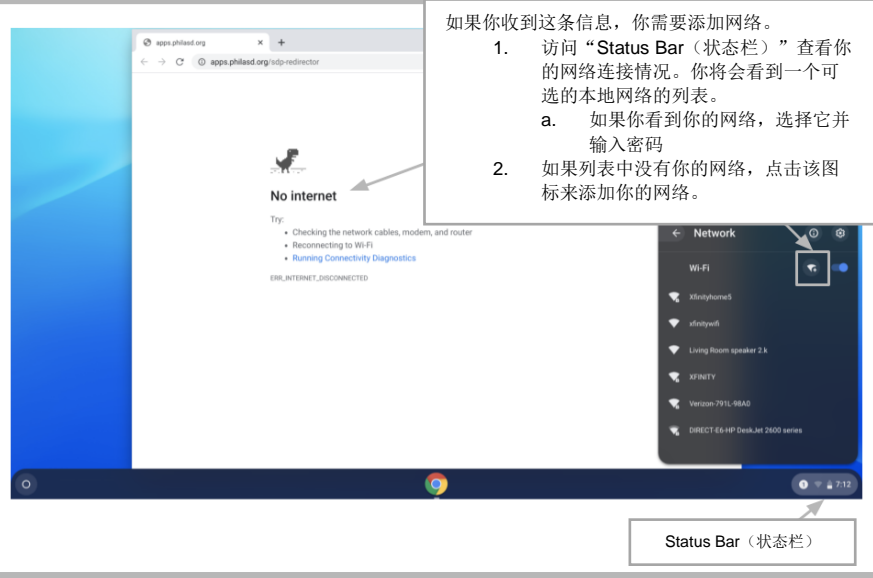

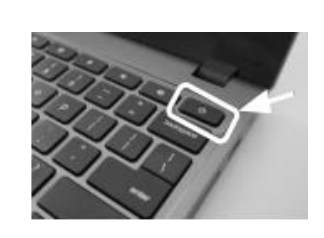

从可选的本地网络列 表中选择你的 Wi-Fi

网络

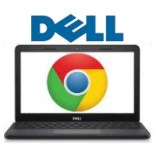

### 登入学生网 **(StudentNet)**

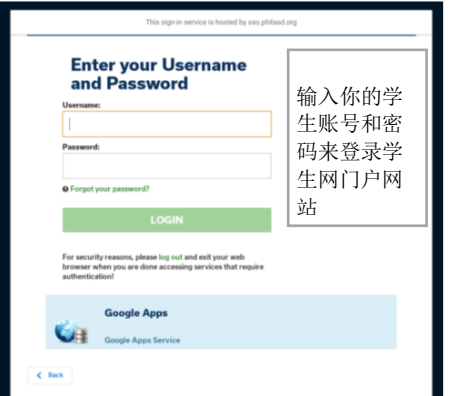

第一步 **→** 打开 Chrome 网络浏览器 第二步 **→** 输入你的用户名(学生证号) 第三步 **→** 输入你的学校密码 第四步 → 点击" Login (登录)"

#### 在无限校园 **(Infinite Campus)** 上访问资源和谷歌课堂 **(Google Classroom)**

登录后,选择屏幕左侧菜单栏里的"Message Center(信息中心)"。 在这里,你将能访问学生启动板 (Student Launchpad)、各种应用、在线教科书以及 G Suite 应用, 例如网络硬盘 (Drive)、文档(Docs)和谷歌 课堂(Google Classroom)。

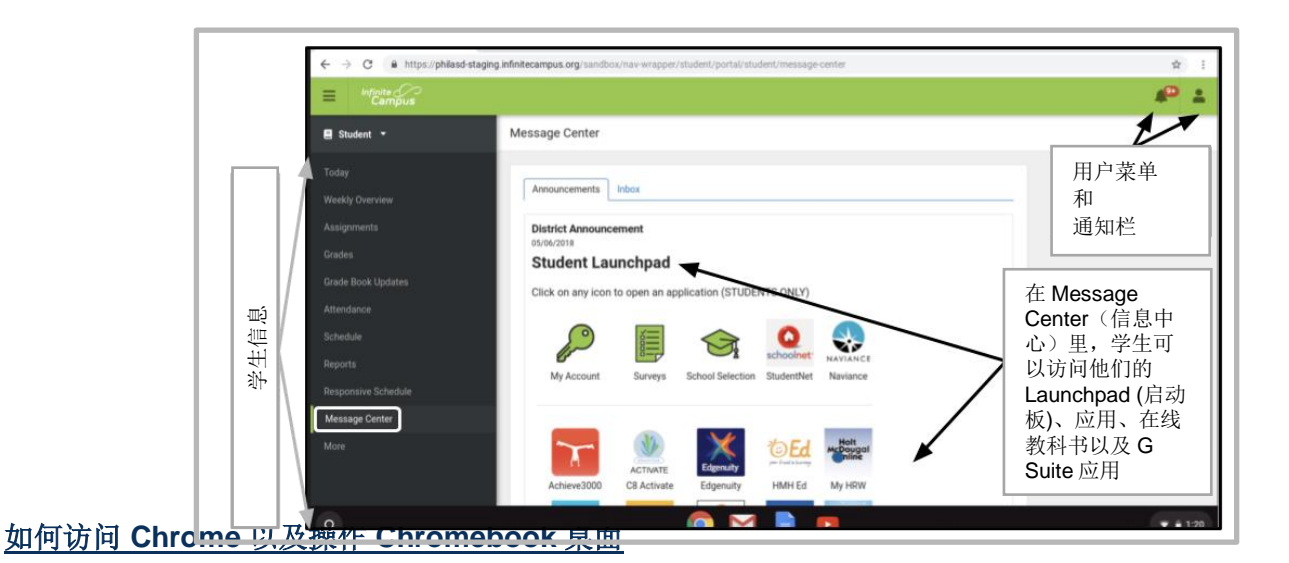

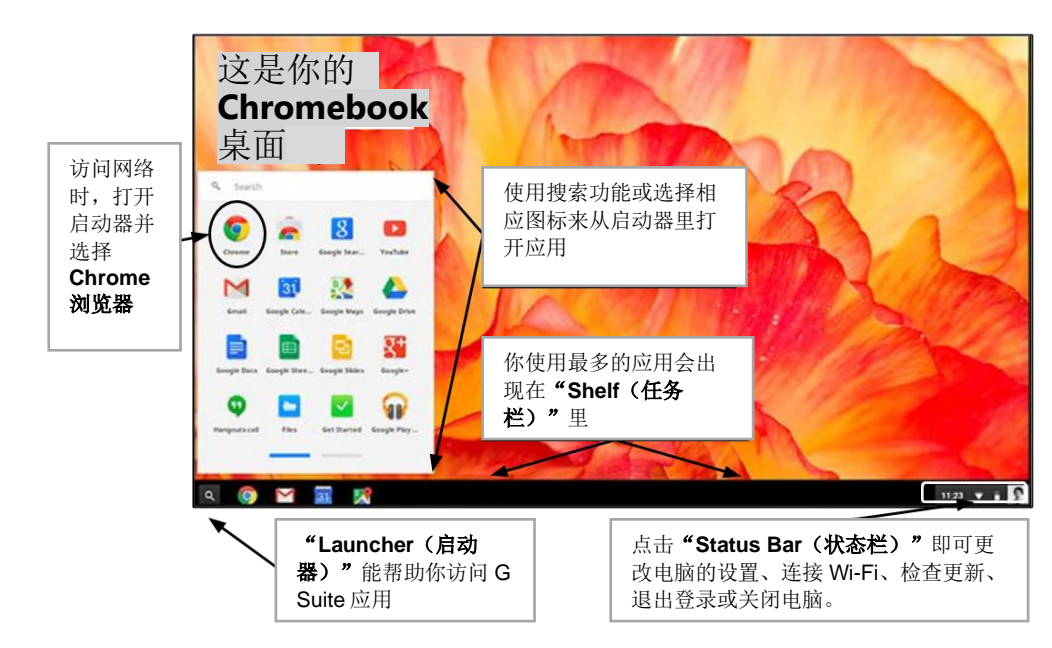

Chromebook 的桌面上有三个 用户会用到的主要区域: (1) "**Launcher**(启动器)"提 供访问 Chrome 浏览器和其它 G Suite 应用的路径, (2) "**Shelf**(任务栏)"展示你经 常使用的应用,以及(3) "**Status Bar**(状态栏)"可 扩展为菜单,供你更改电脑的 设置、监控你的 Wi-Fi、退出 登录以及关闭 Chromebook。